## **Garmin**

## **Data included:**

Steps per month for the past 12 months

## **Export process:**

1. Go to<https://connect.garmin.com/signin/> on a desktop or laptop computer and enter the **email** and **password** associated with your account.

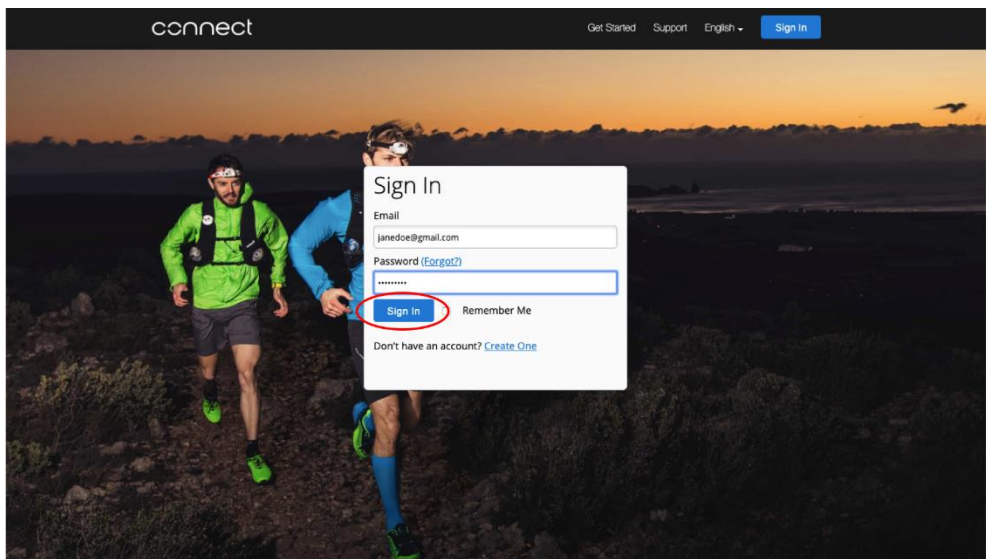

2. Click the **Arrow Icon** in the upper left corner to expand the Navigation Bar if it is not already expanded.

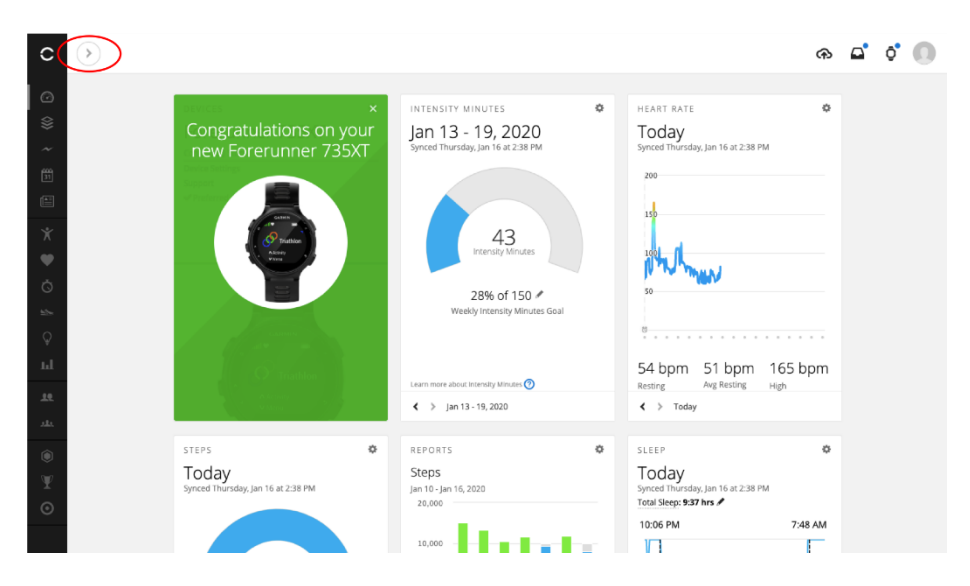

3. Once expanded, please click on **Activities** from the side bar menu.

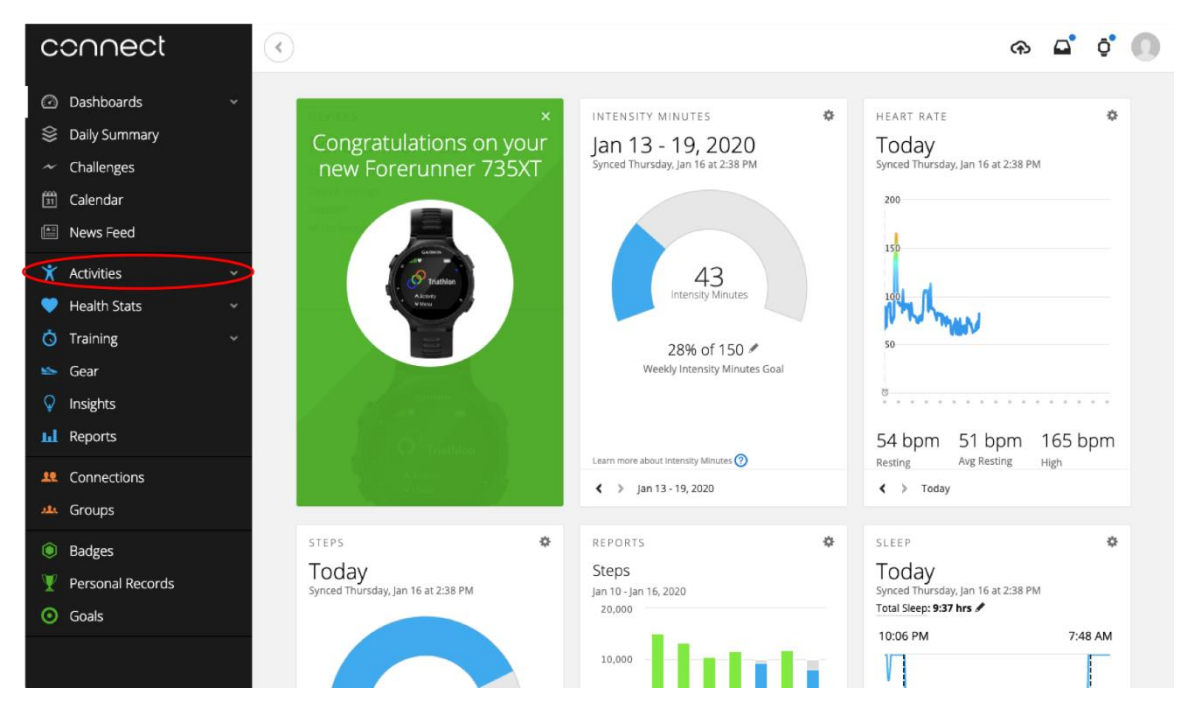

4. This will prompt a dropdown menu under Activities to appear. Please click on **Steps** from the dropdown menu.

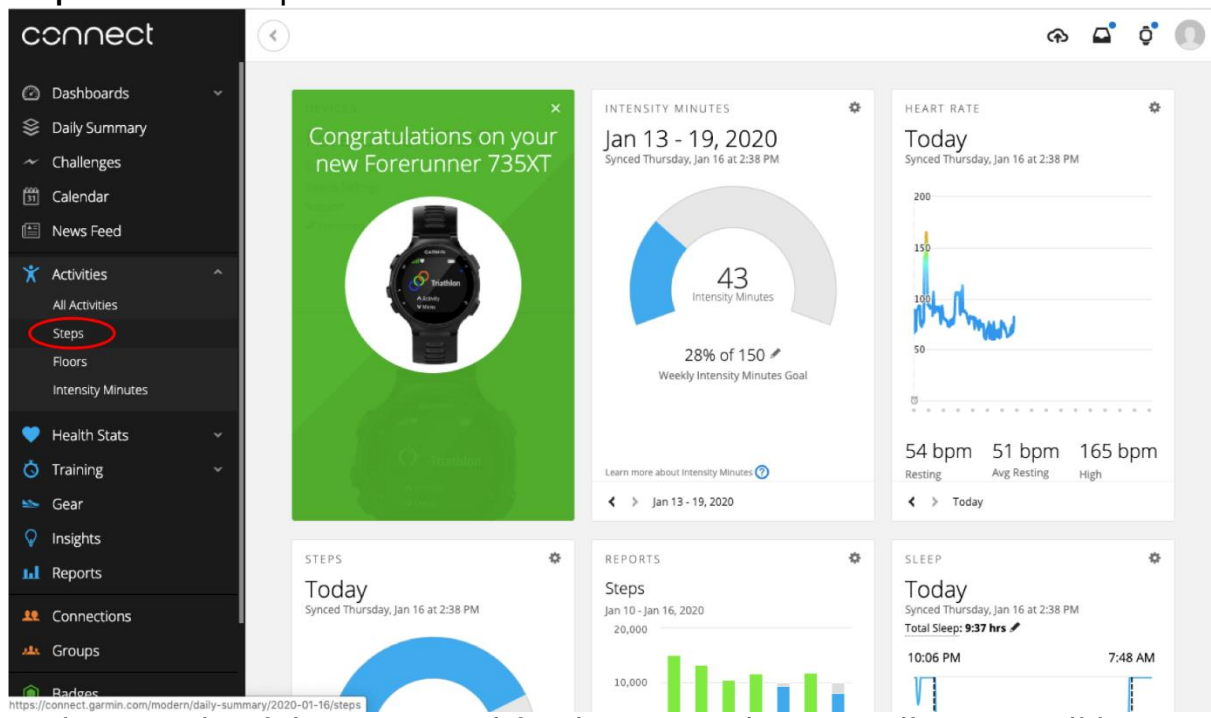

5. At the top right of the steps visual for the current day, you will see a small bar graph icon indicating Reports. Please click on this **bar graph icon**.

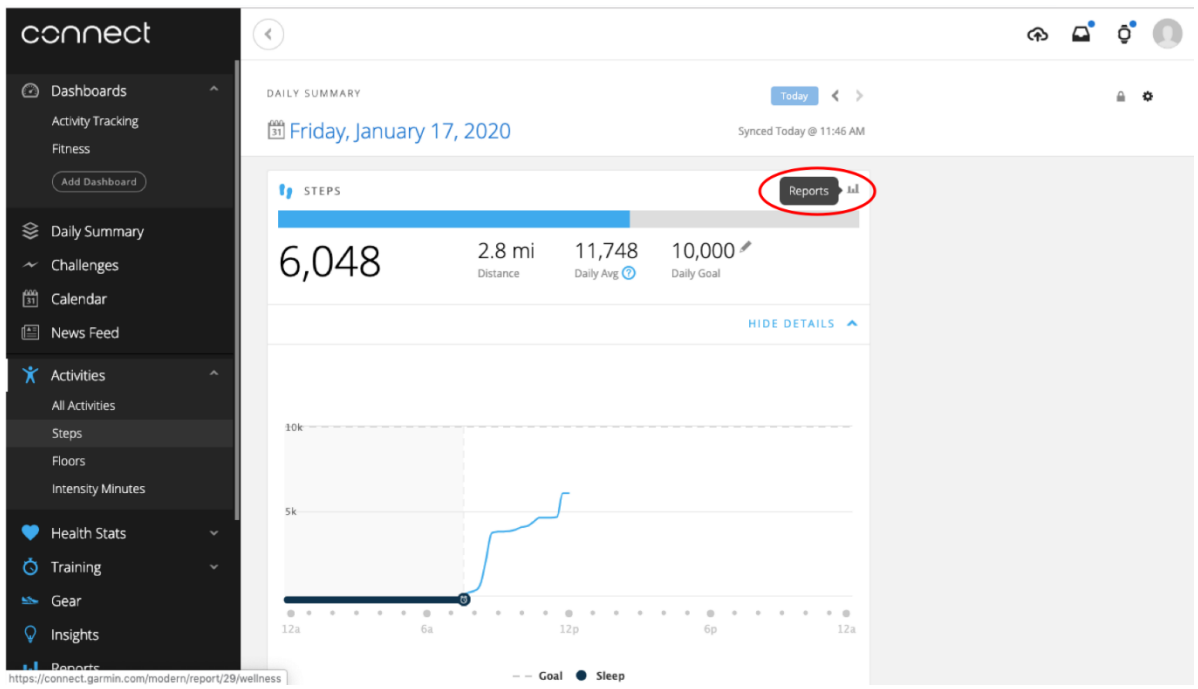

6. The default page for the Steps report page will be a graph of the past 7 days. Please click on **12 Months** in the righthand corner of the graph.

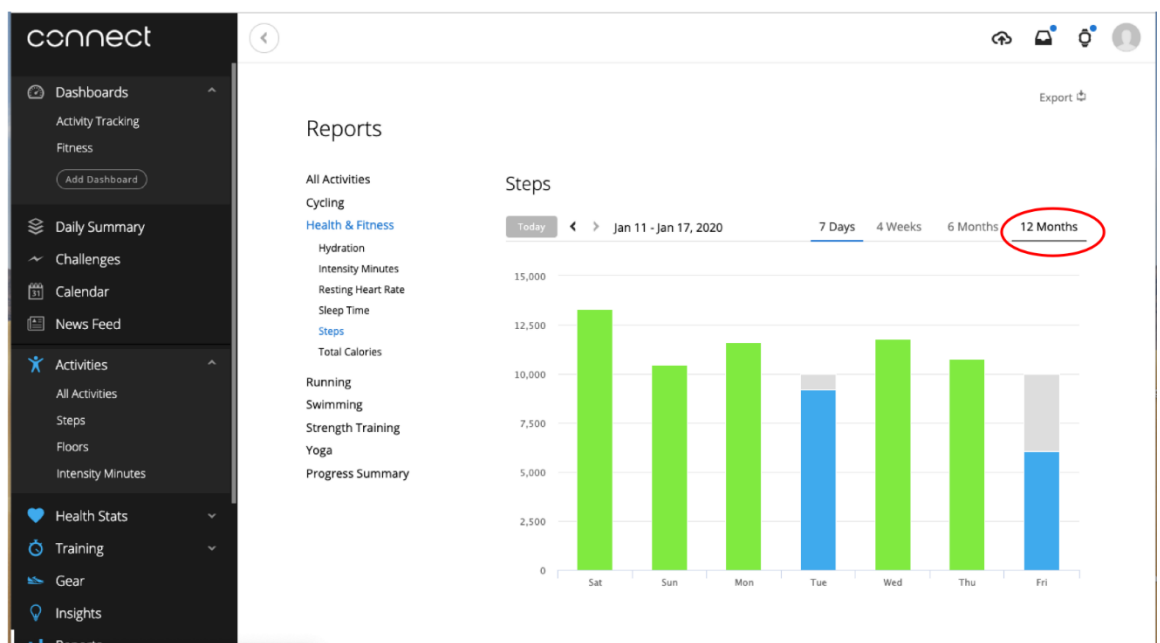

7. Once you see a graph displaying the past 12 months, click on the **Export** button in the upper right corner.

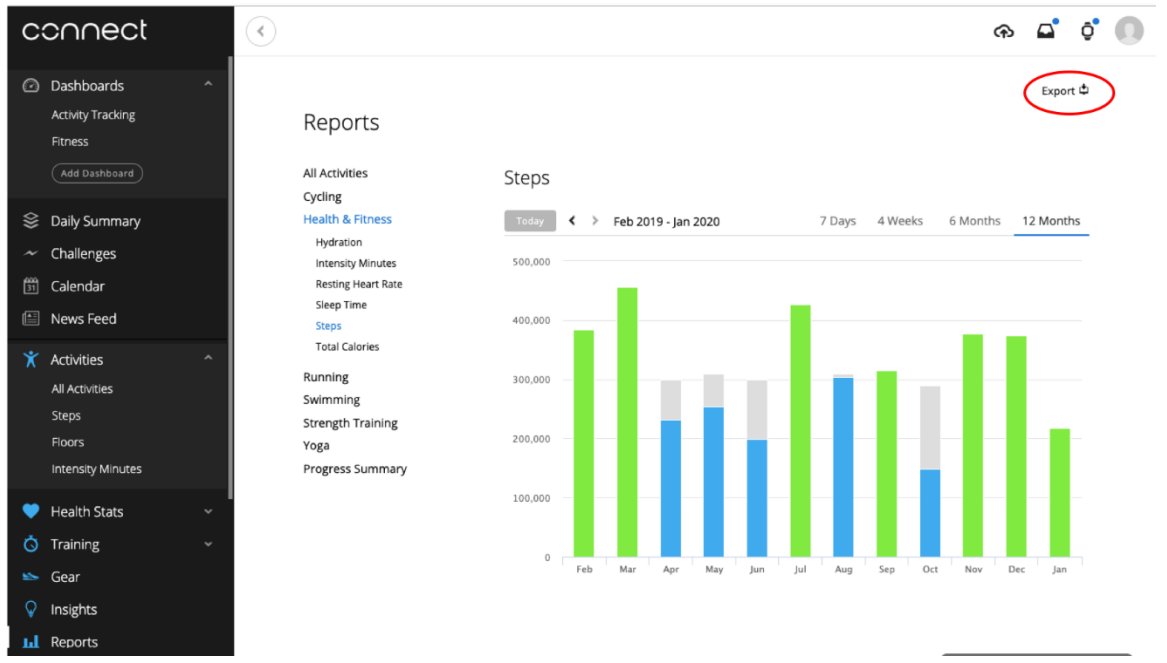

8. Open your downloads folder and navigate to the WELLNESS\_TOTAL\_STEPS.csv. Compress the file to create a .zip version.

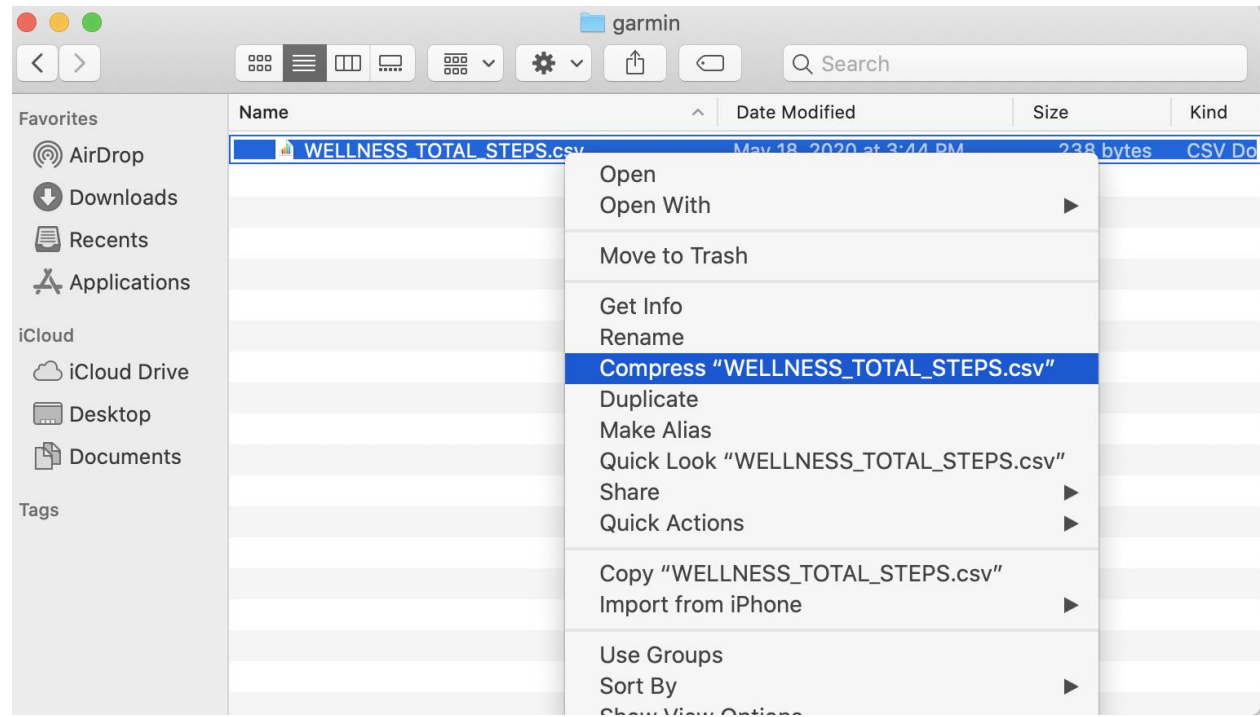

9. Return to the Center for Digital Health Donate Your Data webpage (the link in the email that you received from our research team; it should look similar to this: https://donate.centerfordigitalhealth.upenn.edu/

socialshare?activity=<*number*>&survey=<*number>*). Click **Upload Data** next to the Google icon.

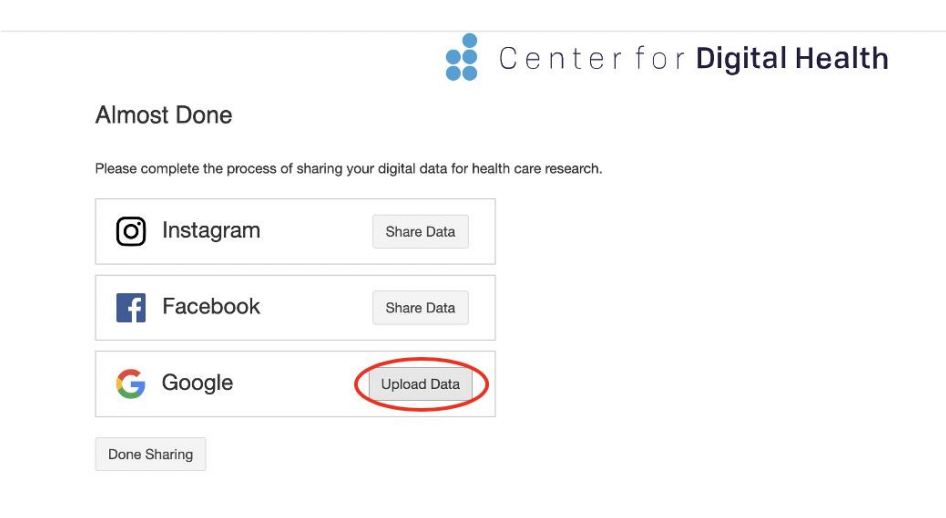

10.A box should appear below. Please click on the **box**.

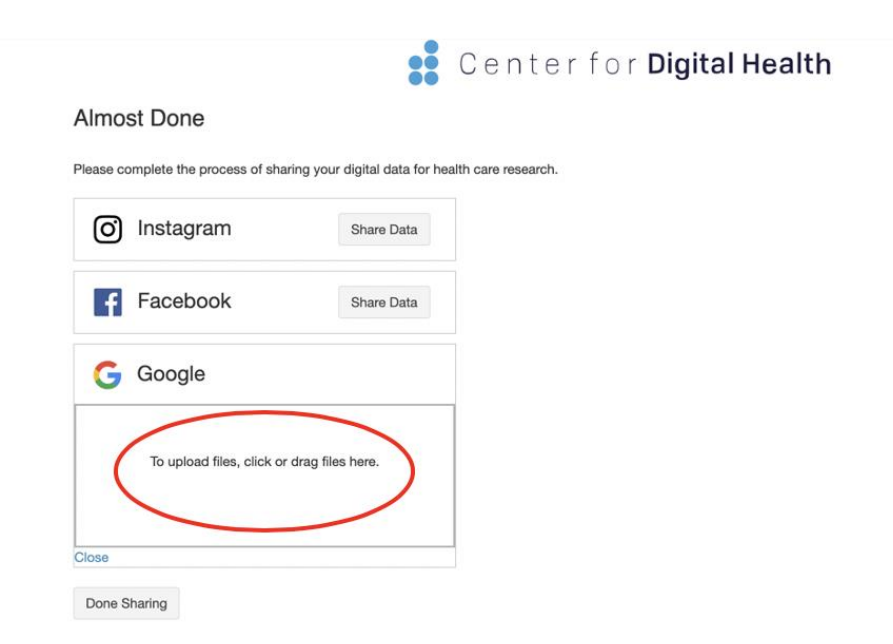

11. A drop down of your local files should appear. Please navigate to the **Downloads** folder and select the **WELLNESS\_TOTAL\_STEPS.zip** file. Once it is selected, please click **Open**.

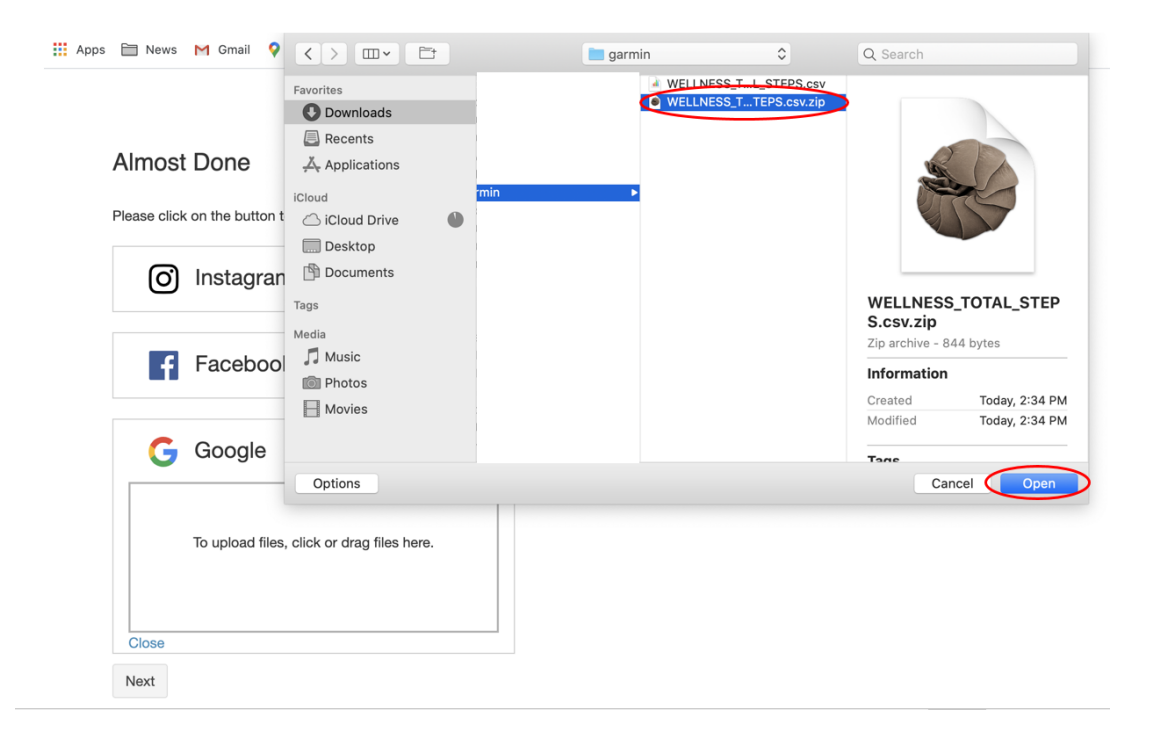

12. You should then see the '.zip' file uploaded in the box below the Google icon.

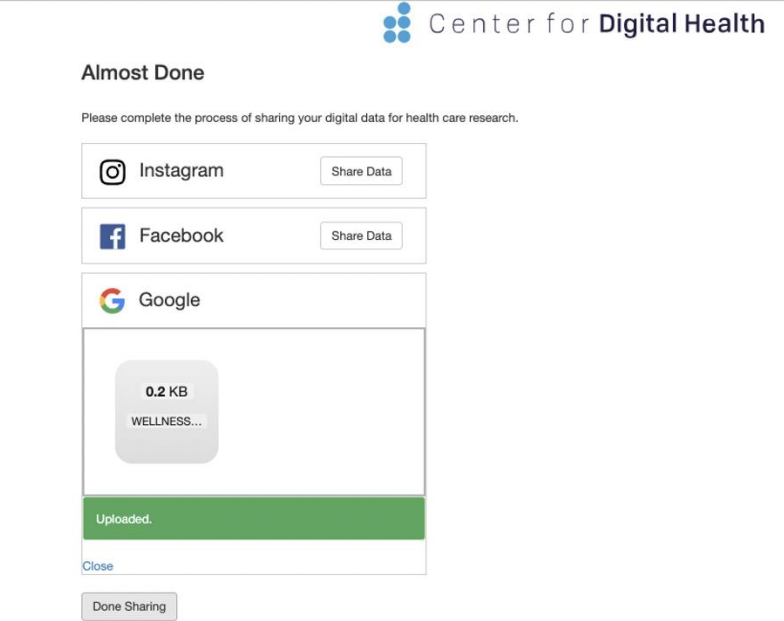

13. **NOTE**: You must complete upload of social media and google data before click **Done Sharing** to be eligible to receive the \$50 compensation. Please continue with social media and google data upload processes if you have not done so already.